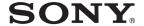

# **Applications Guide**

Personal Entertainment Organizer

PEG-TJ35 PEG-TJ25

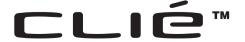

© 2003 Sony Corporation

### **Table of Contents**

### **Using main applications** Viewing handwritten memos and image files . . . . . . . . . . . . . . . . 3 Opening/Plaving back files . . . . . . . . . . . . 4 Deleting files......5 Listening to music (for PEG-TJ35 only) . . . . . . . . . 6 Transferring music file to your CLIÉ Managing schedules (Date Book) . . . . . . . . . . . 8 **Managing addresses and** telephone numbers (Address Book) . . . . . . . . . . 10 Entering a new address ......10 **Exchanging Date Book and** Address Book data between vour CLIÉ handheid and computer..... 12 Exchanging data between your CLIÉ handheld and the Palm™ Desktop for CLIÉ Exchanging data between your CLIÉ handheld and Microsoft® Outlook (Intellisync® Lite) on your computer . . . . 12 Viewing documents on your CLIÉ handheld (Picsel Viewer for CLIE) (for PEG-TJ35 only) . . . . . . . . 13 Transferring the documents to your CLIÉ handheld......14 Viewing the documents

### **Supplied applications**

| Viewing/Playing back a file after        |    |
|------------------------------------------|----|
| selecting from the list                  | 16 |
| Importing image files from your          |    |
| computer                                 | 17 |
| Listening to music with your CLIÉ        |    |
| handheld (for PEG-TJ35 only)             | 17 |
| Managing addresses and telephone         |    |
| numbers                                  | 18 |
| Managing schedule events                 | 18 |
| Managing tasks and things to do          | 18 |
| Taking memos                             | 18 |
| Taking handwritten memos using the       |    |
| stylus                                   | 19 |
| Using the calculator                     | 19 |
| Displaying the worldwide                 |    |
| local time                               | 19 |
| Viewing documents on                     |    |
| your CLIÉ handheld                       |    |
| (for PEG-TJ35 only)                      | 20 |
| Making a backup on                       |    |
| a "Memory Stick" media                   | 20 |
| Exchanging data between                  |    |
| your CLIÉ handheld and                   |    |
| "Memory Stick" media                     | 20 |
| Accessing "Memory Stick" media in        |    |
| your CLIÉ handheld from                  |    |
| your computer                            | 21 |
| Synchronizing data with Microsoft® Outlo | ok |
| or Lotus Organizer                       |    |
| -                                        |    |

## Using main applications

This section describes how to use of main applications.

For details on the use of each application software, refer to "CLIÉ Application Manual" (HTML format).

### Viewing handwritten memos and image files

You can use **CLIE Viewer** to view handwritten memos, image files saved on your CLIÉ handheld or "Memory Stick" media. Different kinds of file are displayed in date order. This makes it easier to find the file you want to display or play back.

- Application to be used: CLIE Viewer
- Data to be used:
  - Image files: JPEG (DCF) format, PictureGear Pocket format
  - Handwritten memos
- → For details on the file format you can play back or view with your CLIÉ handheld, refer to "CLIE Viewer" in "CLIÉ Application Manual" (HTML format).

### **Opening/Playing back files**

1 Select (CLIE Viewer) in the CLIE Launcher to start CLIE Viewer.

The file list screen is displayed.

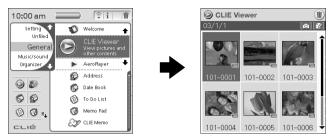

2 Select the file you want to display by rotating the Jog Dial™ navigator or pressing ☐ / ☐ (the Left/Right buttons), them press the Jog Dial™ navigator.

The selected file is displayed.

### Tips

- · You can also tap the file icon to display the file.
- The files are listed in order of creation date and time.

### **Deleting files**

You can delete image files on your CLIÉ handheld or "Memory Stick" media from the list screen of **CLIE Viewer**.

#### Note

For handwritten memos (note files), delete from the list screen of **CLIE Memo**.

- 1 Start CLIE Viewer.
- **2** Tap (Delete).
  - $\square$  is displayed at the top left of each file.

#### Delete button

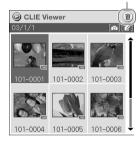

**3** Tap the check box of the file to select.

Tip

Tap [Select All] to select all the files.

**4** Tap [OK].

The selected file is deleted.

### **Listening to music (for PEG-TJ35 only)**

You can play back music files in MP3 format on your CLIÉ handheld.

- Application to be used:
  - Transfer music files in MP3 format: **Data Import**, **Data Export** (for PC)
  - Play back music file on your CLIÉ handheld: AeroPlayer for CLIE
- Required accessories and media: Headphones (not supplied), "Memory Stick" media
- Data to be used: MP3
- → For details, refer to "Music" in "CLIÉ Application Manual" (HTML format).

### Transferring music file to your CLIÉ handheld

You can transfer music file via "Memory Stick" media from your computer to your CLIÉ handheld.

#### Tip

You can transfer music file in MP3 format with **Data Import** and **Data Export** via "Memory Stick" media.

→ For details on the transferring music file, refer to "Music" in "CLIÉ Application Manual" (HTML format).

### Playing back music file

- 1 Transfer the music file in MP3 format you want to listen from your computer to your CLIÉ handheld via "Memory Stick" media.
- **2** Connect the headphones to your CLIÉ handheld.

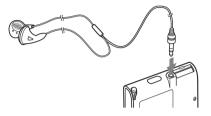

Note

Use the headphones with a stereo mini jack plug.

Tap (AeroPlayer for CLIE) on the CLIE Launcher on your CLIÉ handheld. AeroPlayer for CLIE starts.

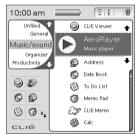

4 Tap (Playback) to play music. Tap (Stop) to stop the music.

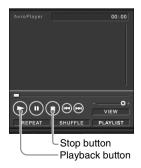

### **Managing schedules (Date Book)**

You can save the date and times of your schedules.

You can efficiently manage your schedules, such as conferences or business trips.

- · Application to be used: Date Book
- → For details, refer to "Date Book" in "CLIÉ Application Manual" (HTML format).

### **Entering a schedule**

1 Press (the Date Book button) on your CLIÉ handheld to start **Date Book**.

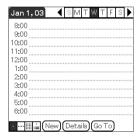

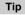

You can also tap (Date Book) on the CLIE Launcher to start Date Book.

- **2** Tap [New] and set the start time and end time of the schedule.
  - 1 Tap to set the start time.
  - 2 Tap to set the end time.
  - 3 Tap to select "hour".
  - 4 Tap to select "minute".
  - 5 Tap to confirm the settings.

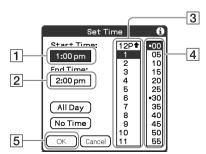

### **3** Enter an event.

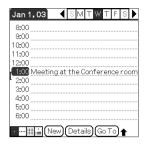

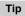

⇒For details on entering text, refer to "Entering text on your CLIÉ™ handheld" in "Handbook" (PDF format).

### **Deleting an event**

- 1 Tap an event you want to delete and tap (Menu). The menu screen is displayed.
- **2** Tap [Delete Event...] from [Record]. The confirmation message is displayed.

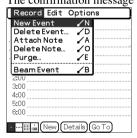

### **3** Tap [OK].

Tip

When the check box next to [Save archive copy on PC] on the **Delete Event** screen is **Y**, the deleted data from your CLIÉ handheld will be stored on your computer at the next HotSync operation.

To view the saved data on your computer, open Palm™ Desktop for CLIÉ, and select [Open Archive...] in [File] of the Date Book screen.

### Managing addresses and telephone numbers (Address Book)

You can register information such as names, addresses, telephone numbers and an image attachment.

You can set your Address Book record as Name Card, and send the Address Book record to another CLIÉ handheld or Palm OS<sup>®</sup> compatible device by beaming.

- · Application to be used: Address Book
- ▶ For details, refer to "Address Book" in "CLIÉ Application Manual" (HTML format).

### **Entering a new address**

1 Press (a) (the Address Book button) on your CLIÉ handheld to start Address Book.

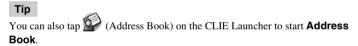

**2** Tap [New]. The Address Edit screen is displayed.

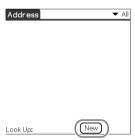

### **3** Tap each item and enter details.

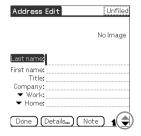

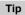

You can scroll the screen by tapping  $\blacktriangle$  /  $\blacktriangledown$  at the bottom right or rotating the Jog Dial<sup>TM</sup> navigator.

### **Deleting an address entry**

- 1 Tap the address you want to delete and tap (Menu). The menu screen is displayed.
- **2** Tap [Delete Address...] from [Record]. The confirmation message is displayed.

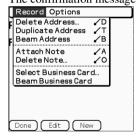

### **3** Tap [OK].

Tip

When the check box next to [Save archive copy on PC] on the **Delete Address** screen is **Y**, the deleted data from your CLIÉ handheld will be stored on your computer at the next HotSync operation.

To view the saved data on your computer, open Palm™ Desktop for CLIÉ, and select [Open Archive...] in [File] of the Address Book screen.

### Exchanging Date Book and Address Book data between your CLIÉ handheld and computer

The HotSync® operation enables you to exchange Date Book data and the Address Book data between your CLIÉ handheld and computer.

Depending on the software on your computer, there are two ways to exchange data.

# Exchanging data between your CLIÉ handheld and the Palm™ Desktop for CLIÉ software on your computer

You can synchronize data between **Date Book** or **Address Book** managed by **Palm<sup>TM</sup> Desktop for CLIÉ** on your computer, and your CLIÉ handheld.

- Setup: You need to install Palm™ Desktop for CLIÉ on your computer.
- ➡ For details on how to exchange data with Palm™ Desktop for CLIÉ, refer to "Synchronizing data between your CLIÉ handheld and computer (HotSync®)" in "Read This First (Operating Instructions)".

# Exchanging data between your CLIÉ handheld and Microsoft<sup>®</sup> Outlook (Intellisync<sup>®</sup> Lite) on your computer

- **Setup**: You need to install **Intellisync Lite** on your computer.
- For details on how to install, refer to "Intellisync Lite" in "CLIÉ Application Manual" (HTML format)

#### Tip

Intellisync Lite can be installed by clicking [CLIÉ Data Management] on the Installation CD-ROM screen of the installation CD-ROM and following the on-screen instructions.

→ For details on how to start and set up, refer to the help text of Intellisync Lite. To view the help text, click [Start], select [Programs] (for Windows XP, select [All Programs]) - [Intellisync Lite] - and click [Intellisync Help].

# Viewing documents on your CLIÉ handheld (Picsel Viewer for CLIE) (for PEG-TJ35 only)

You can view documents created in Microsoft<sup>®</sup> Word/Excel/PowerPoint<sup>®</sup> or PDF files on your CLIÉ handheld.

- Application to be used: Picsel Viewer for CLIE, Data Import and Data Export (for PC)
- Required media: "Memory Stick" media
- Data to be viewed from Picsel Viewer for CLIE: doc format, xls format, ppt format, txt format, JPEG format, GIF format, PNG format, BMP format, PDF format, HTML format
- Setup:
  - ① You need to connect your CLIÉ handheld to your computer.
    - → For details, refer to "Using your CLIÉ™ handheld with your computer" in "Read This First (Operating Instructions)".
  - 2 You need to install **Data Export** on your computer.
    - For details, refer to "Installing the supplied applications on your CLIÉ handheld" in "Read This First (Operating Instructions)".
- → For details, refer to "Picsel Viewer for CLIE" in "CLIÉ Application Manual" (HTML format).

### Transferring the documents to your CLIÉ handheld

- 1 Prepare the documents on your computer that you wish to view on your CLIÉ handheld.
- **2** Connect your CLIÉ handheld to your computer with a USB cable.
- 3 Insert the "Memory Stick" media into your CLIÉ handheld.

  ◆ For details on "Memory Stick" media, refer to "Using "Memory Stick" media" in "Read This First (Operating Instructions)".
- 4 Transfer the selected documents to the "Memory Stick" media inserted into your CLIÉ handheld.

  Use **Data Import** and **Data Export** to transfer documents to the "Memory

Use **Data Import** and **Data Export** to transfer documents to the "Memory Stick" media in your CLIÉ handheld.

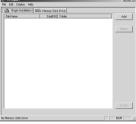

Data Export (for PC)

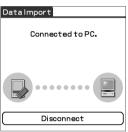

Data Import (for CLIÉ handheld)

### Viewing the documents (for PEG-TJ35 only)

1 Select (PicselViewer) in the CLIE Launcher to start Picsel Viewer for CLIE.

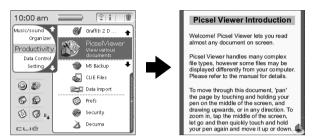

**2** Tap (Carousel) at the bottom right of the screen. The Carousel menu screen is displayed.

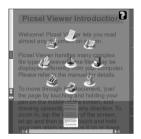

**3** Tap **3** (Folder View), then tap the document you want to view from the "Memory Stick" media.

The document is displayed.

# Supplied applications

In this section, the applications are introduced in order of the CLIE Launcher groups.

### Types of applications

There are three types of applications and two types of symbols:

- · Applications already installed on your CLIÉ handheld
- · Applications you need to install on your CLIÉ handheld
- · Applications you need to install on your computer

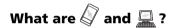

Appearing to the right of application names.

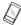

: An application run by your CLIÉ handheld.

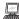

: An application which must be installed on your computer and is run by your computer.

### General

- Viewing/Playing back a file after selecting from the list
  - ► Application to be used CLIE Viewer ✓
  - ► **Keyword**JPEG (DCF) format
  - **▶ Summary**For managing and displaying files.
- → For details, refer to "CLIÉ Application Manual" (HTML format).

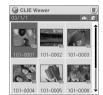

### **Picture**

### Importing image files from your computer

- **▶** Application to be used Image Converter
- ▶ Key JPEG (DCF) format
- Summary

You can convert images to the format on your computer and you can view them on your CLIÉ handheld.

- ▶ Preparation for use:.....Must be installed Requires a "Memory Stick" media
- ▶ Installation CD-ROM Menu

"CLIÉ Image"

→ For details, refer to "CLIÉ Application Manual" (HTML format).

### Music/Sound

- Listening to music with your CLIÉ handheld (for PEG-TJ35 only)
  - **▶** Application to be used AeroPlayer for CLIE

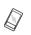

- ▶ Kev MP3 format
- Summary

For playing back music files saved on a "Memory Stick" media.

- ▶ Preparation for use:......Requires a "Memory Stick" media Requires headphones (not supplied)
- → For details, refer to "CLIÉ Application Manual" (HTML format).

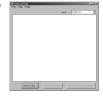

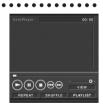

### Organizer

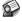

### Managing addresses and telephone numbers

**▶** Application to be used Address Book

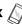

Summary

For entering and editing information such as names, addresses or telephone numbers.

→ For details, refer to "CLIÉ Application Manual" (HTML format).

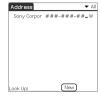

### Managing schedule events

**▶** Application to be used Date Book

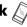

Summary

For managing scheduled events such as conferences or business trips.

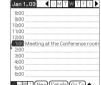

▶ For details, refer to "CLIÉ Application Manual" (HTML format).

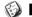

### Managing tasks and things to do

▶ Application to be used To Do List

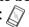

Summary

For displaying tasks that you want to be reminded of later. You can assign a priority to any task.

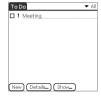

→ For details, refer to "CLIÉ Application Manual" (HTML format).

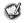

### Taking memos

**▶** Application to be used Memo Pad

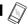

Summary

For taking text format memos.

→ For details, refer to "CLIÉ Application Manual" (HTML format).

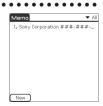

Continued on next page

### **Machine Taking handwritten memos using** the stylus

**▶** Application to be used CLIE Memo

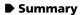

For taking handwritten memos using the stylus.

→ For details, refer to "CLIÉ Application Manual" (HTML format).

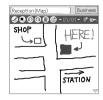

### **W** Using the calculator

**▶** Application to be used **Calculator** N

Summary

For calculating with your CLIÉ handheld. You can save and recall calculations with the calculator's memory.

→ For details, refer to "CLIÉ Application Manual" (HTML format).

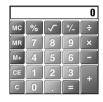

### General

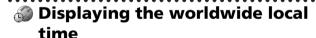

**▶** Application to be used World Alarm Clock

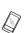

Summary

For displaying worldwide local times. You can also use the application as an alarm clock.

- **▶** Preparation for use:.....Must be installed
- **▶** Installation CD-ROM Menu

"CLIÉ Utilities"

→ For details, refer to "CLIÉ Application Manual" (HTML format).

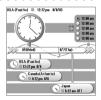

Continued on next page

### Wiewing documents on your CLIÉ handheld (for PEG-TJ35 only)

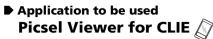

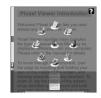

▶ Key

doc format, xls format, ppt format, txt format, JPEG format, GIF format, PNG format, BMP format, PDF format, HTML format

Summary

For viewing documents created in Microsoft® Word/Excel/PowerPoint® or PDF files on your CLJÉ handheld.

→ For details, refer to "CLIÉ Application Manual" (HTML format).

### **Data Control**

- Making a backup on a "Memory Stick" media
  - ▶ Application to be used Memory Stick Backup

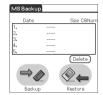

Summary

For making a backup of an application or data on your CLIÉ handheld to a "Memory Stick" media.

- ▶ Preparation for use: ......Requires a "Memory Stick" media
- → For details, refer to "CLIÉ Application Manual" (HTML format).
  - Exchanging data between your CLIÉ handheld and "Memory Stick" media

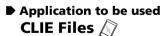

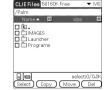

Summary

For exchanging data (copy, move, delete) between your CLIÉ handheld and "Memory Stick" media.

→ For details, refer to "CLIÉ Application Manual" (HTML format).

Continued on next page

### Accessing "Memory Stick" media in your CLIÉ handheld from your computer

► Application to be used Data Import 

Data Export 

□

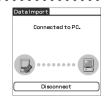

Summary

For installing applications or copying data from your computer to a "Memory Stick" media in your CLIÉ handheld, without using the HotSync<sup>®</sup> operation.

- ▶ Preparation for use:......Data Export must be installed
- **▶** Installation CD-ROM Menu

"CLIÉ Data Management"

→ For details, refer to "CLIÉ Application Manual" (HTML format).

### Synchronizing data with Microsoft<sup>®</sup> Outlook or Lotus Organizer

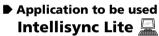

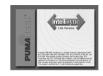

Summary

For synchronizing data of **Date Book**, **Address Book**, **To Do List**, etc., on your CLIÉ handheld with **Microsoft Outlook** or **Lotus Organizer** on your computer.

- ▶ Preparation for use:......Must be installed Needs to be connected to your computer
- ▶ Installation CD-ROM Menu

"CLIÉ Data Management"

→ For details, refer to "CLIÉ Application Manual" (HTML format) and [Help] in Intellisync Lite.

For the latest information on support and accessories, check our official Sony CLIÉ website

For customers in the U.S.A. and Canada http://www.sony.com/clie/

For customers in Australia, Hong Kong, Malaysia, Mexico, New Zealand, Singapore, Taiwan, Thailand and U.A.E.

http://www.sony.net/clie-online/